#### **Part One– Prepare Your Design on Cricut Design Space Software**

Cricut has a free software called Design Space. You can use it on PC, Tablet or Phone. We recommend creating an account on it at https://design.cricut.com/ then you will be able to save your designs and use them wherever you have access to the Internet.

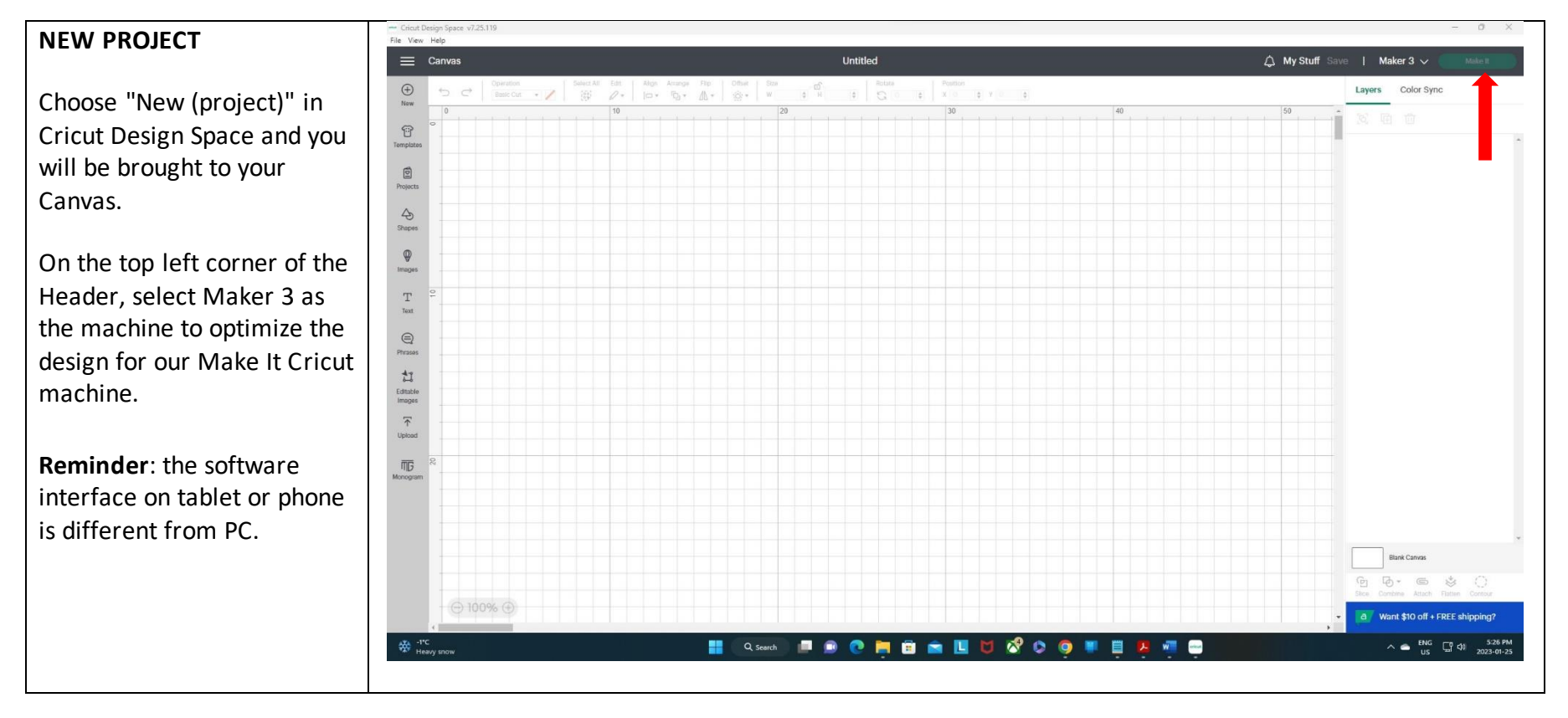

#### **TEMPLATES**

The first option you will see in the left-hand Design Panel is "templates". Click the Templates button and a wide variety of options pull up.

Using them is optional but they are designed to help you size your projects to fit on different surfaces.

You may find them handy for getting the correct size before you cut your project. Just scroll to the one you want to use and click it.

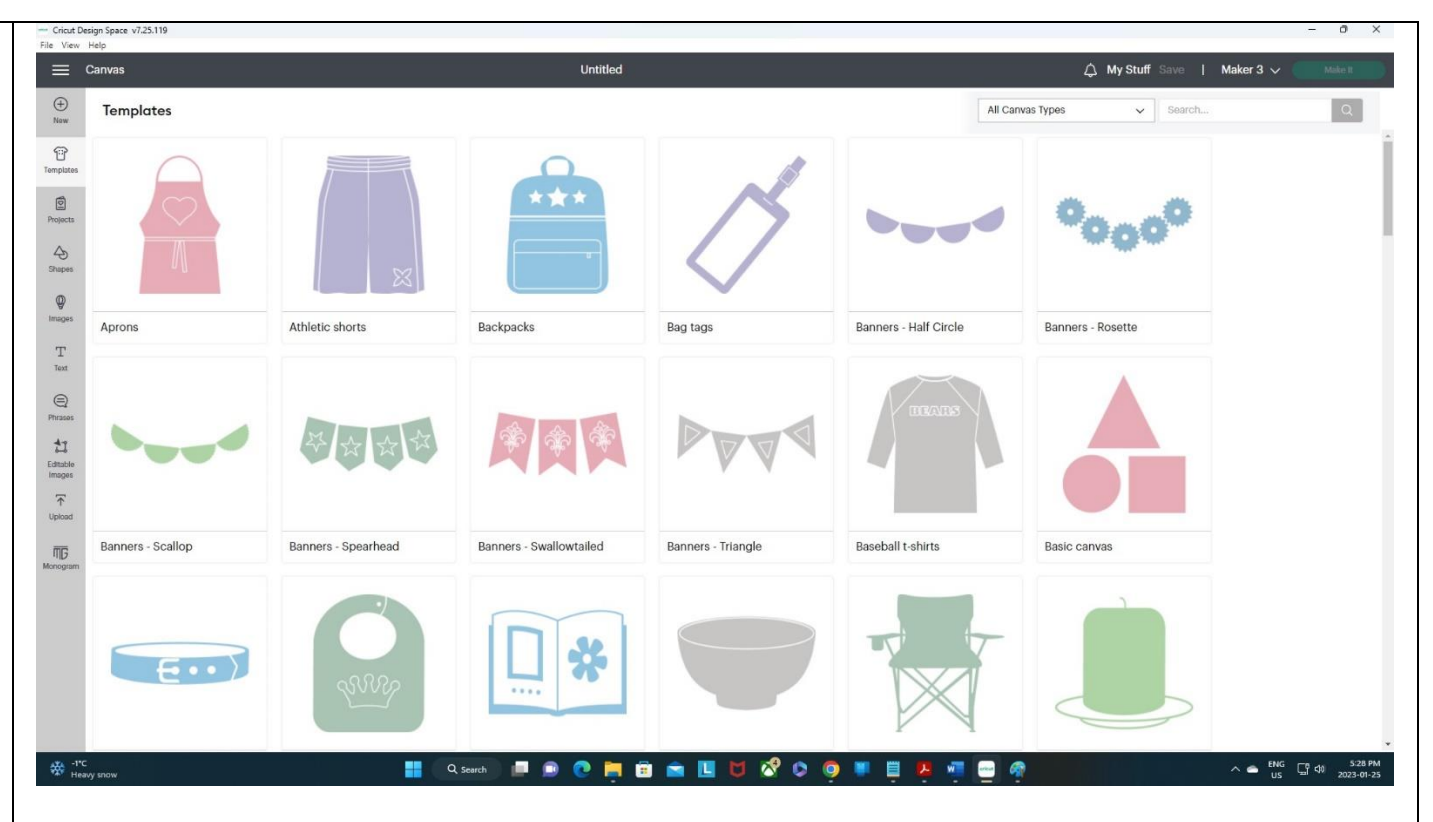

You can then use the dropdown menus at the top left to customize your canvas to your specific needs.

In this case (for Baseball Tshirt), pick for Men, Women or Kids and change the size from small to XX-large. Also, you can change the colour of the template by clicking on Color option.

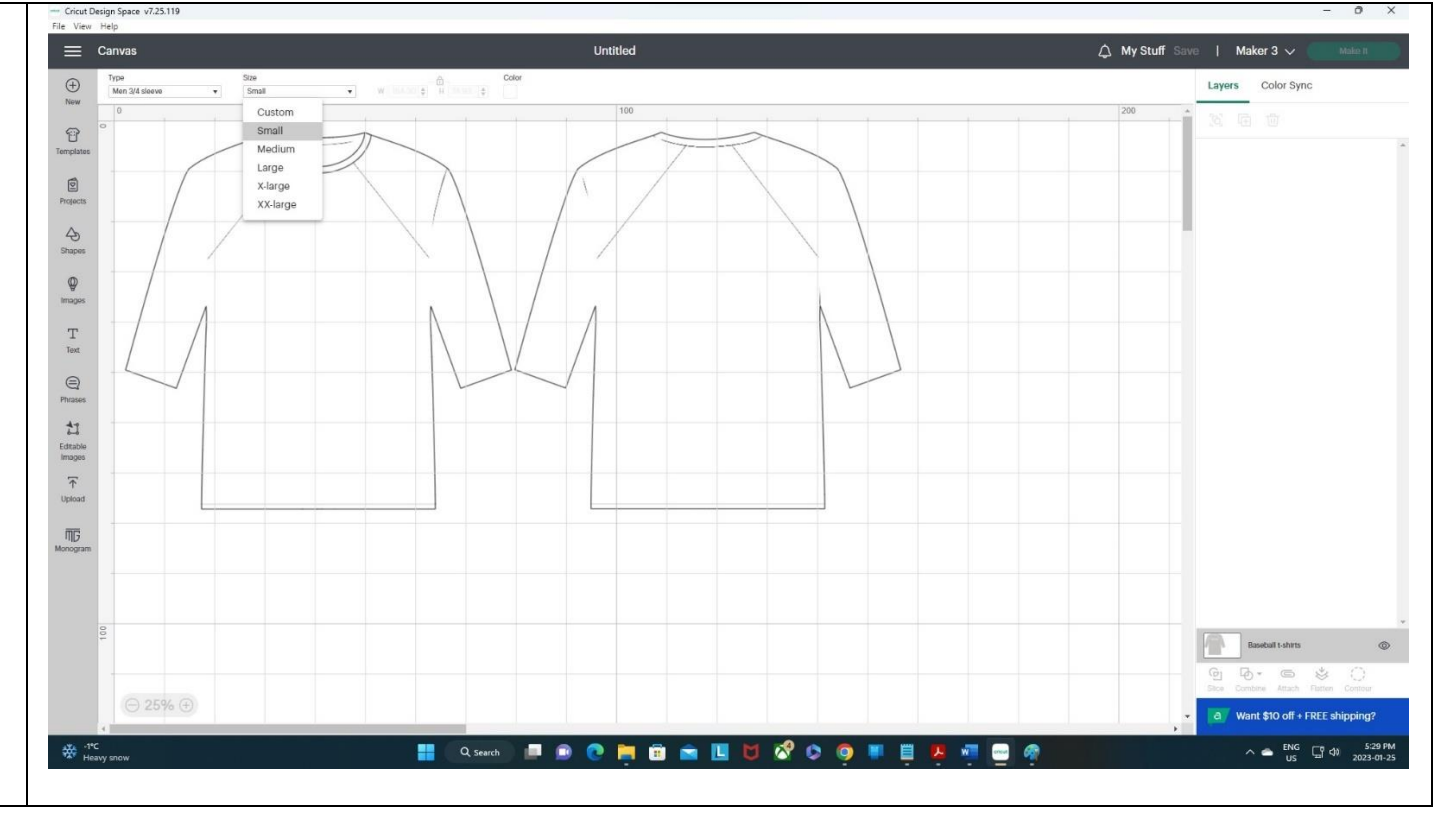

Now, you can design your project by bringing Shapes, Text or Images to the Canvas and adjust their sizes based on the template.

**Reminder**: Templates are not part of your design so you cannot cut them!

**TIP**: You will have access to your saved projects by selecting My Stuff on the top right or Projects on the left Design Panel.

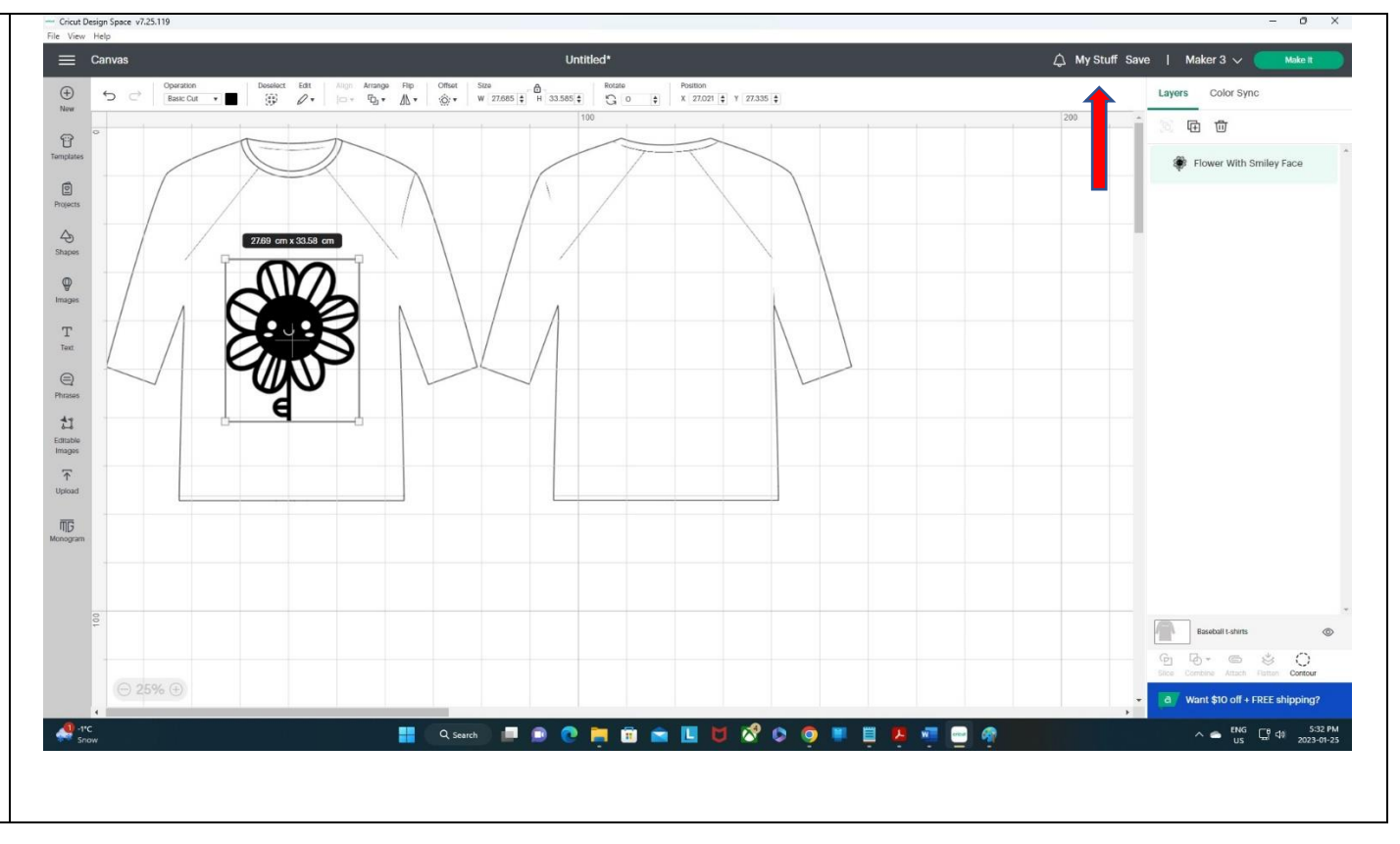

#### **IMAGES (LIBRARY)**

Click the images button on the left-hand Design Panel and you will get to the Cricut library of images.

Most images are premium but there are quite a number of free options available too. On the leftside filter, put a Checkmark in Free box to see them.

If you'd like, you can purchase Cricut images as well or upload the image you find somewhere else. We will cover this shortly.

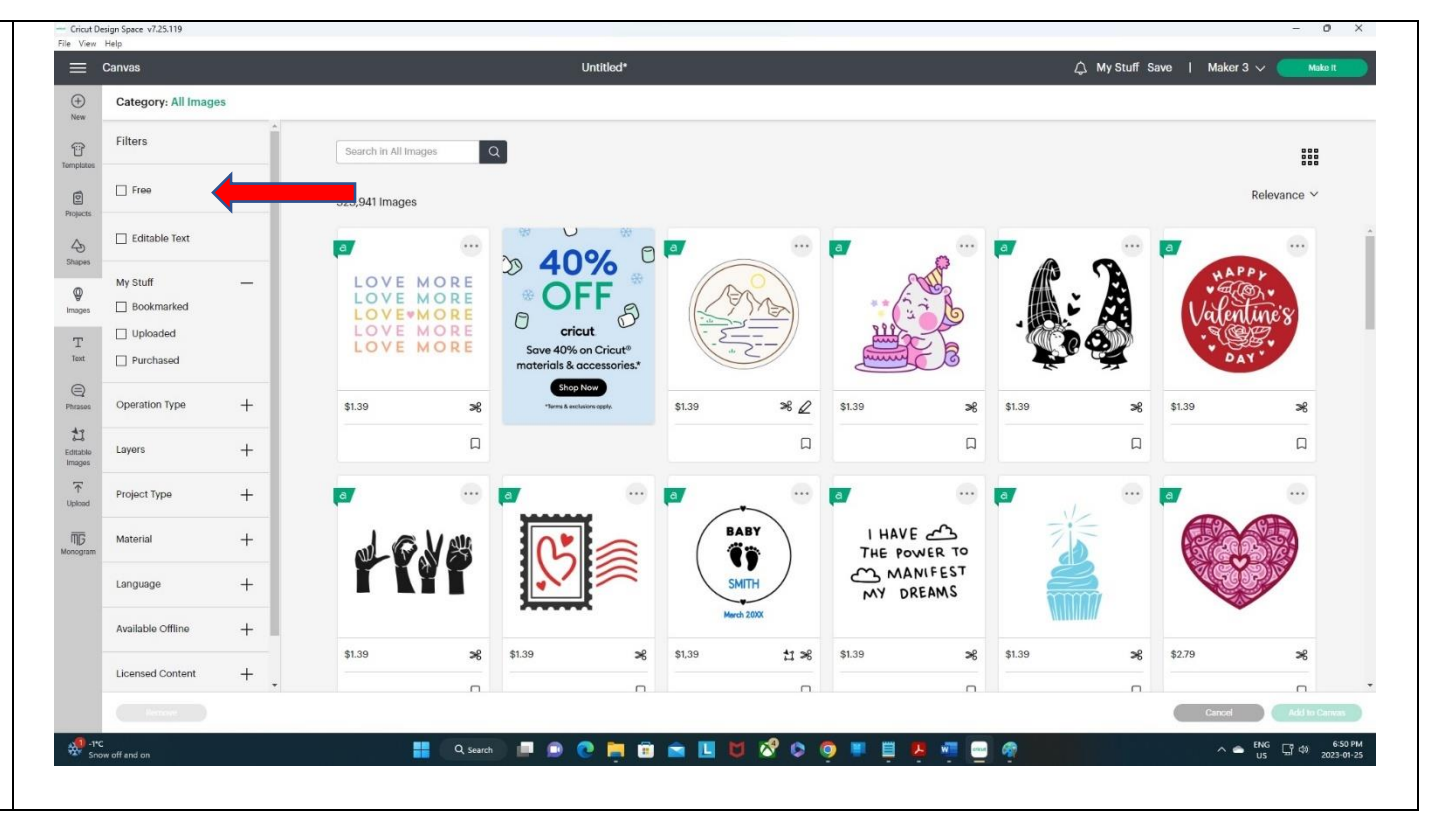

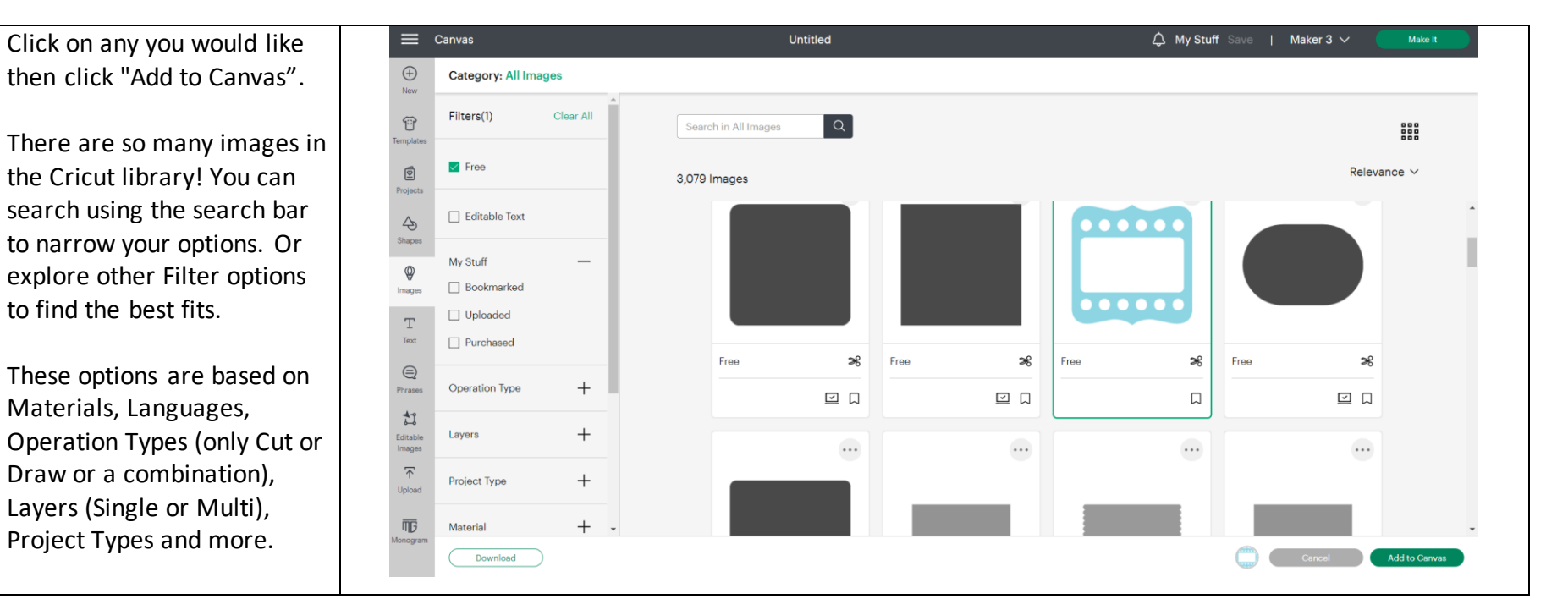

#### **UPLOAD IMAGES/FILES**

Instead of using the software images, you can upload your own pictures.

Click the upload button in the left-hand Design Panel to get started. As you can see in the image, you can upload .jpg, .gif, .png, .heic, .bmp, .svg, and .dxf files. Click "upload image" to pick from your computer. **TIP**: Try to use Black & White images.

Once you find the file on your computer, you will get the following screen for images. You will need to pick one of

the options on this screen for images. If you are having trouble with an image, try again by picking a different option.

For Black & White images, "Simple" should work.

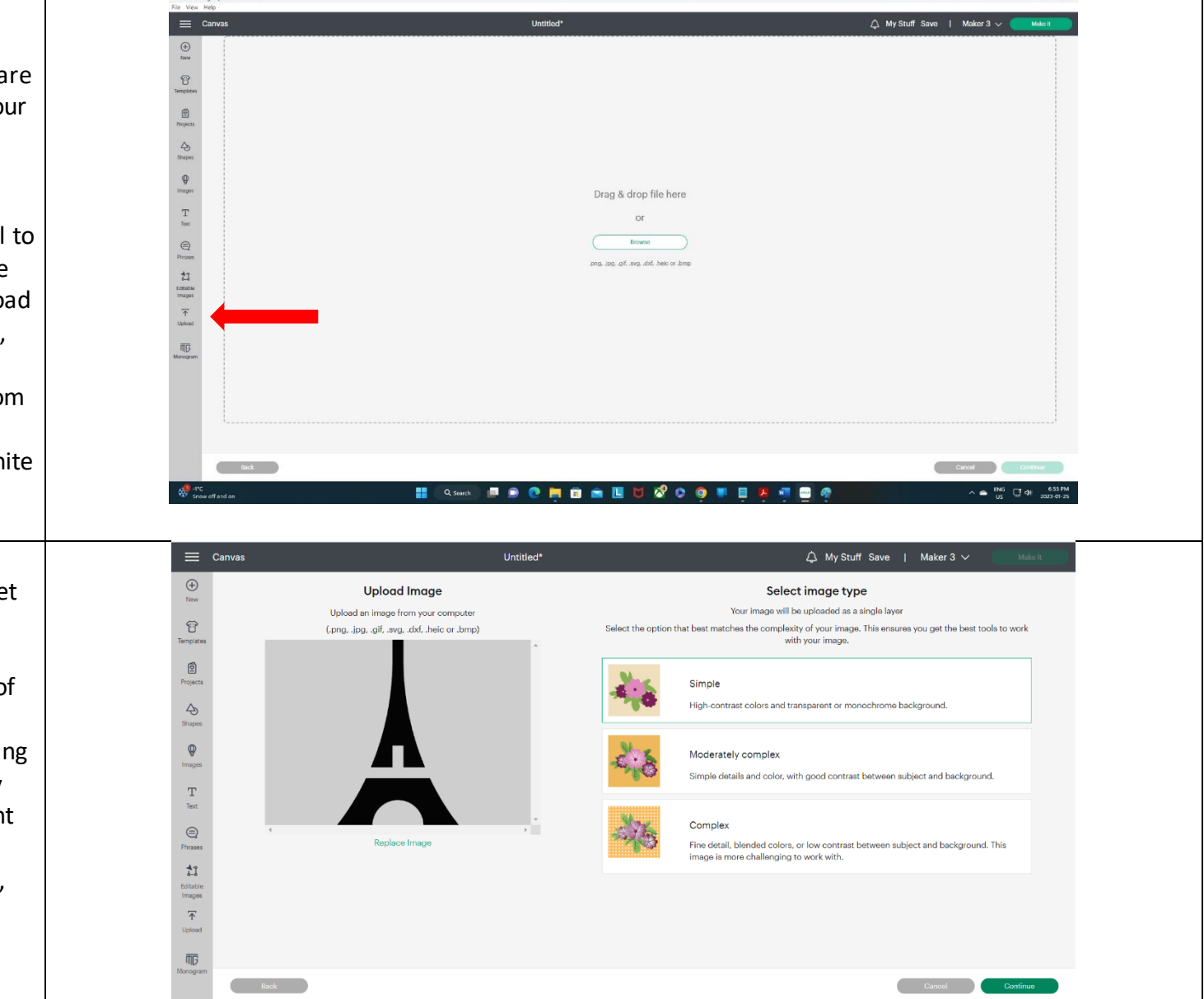

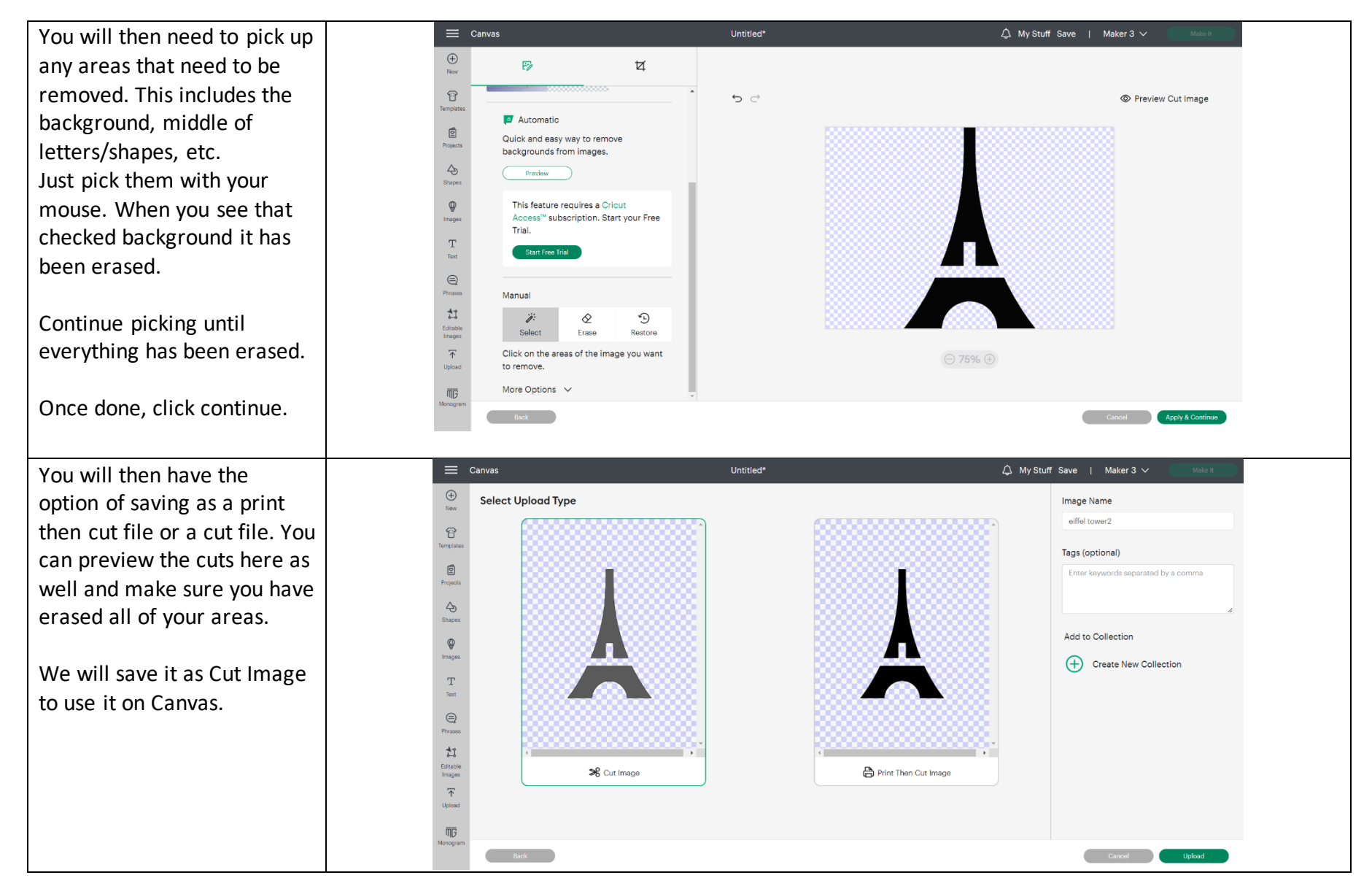

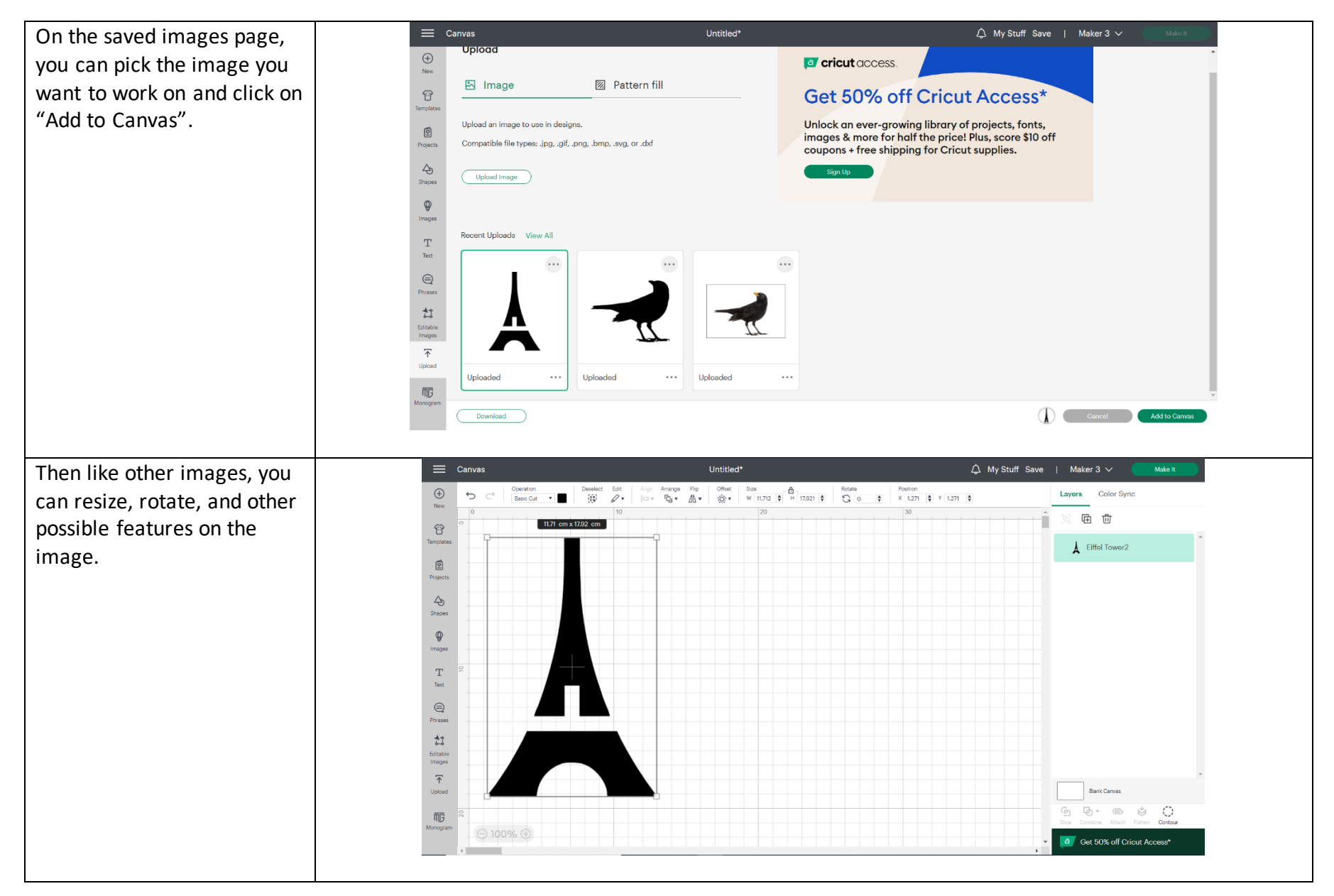

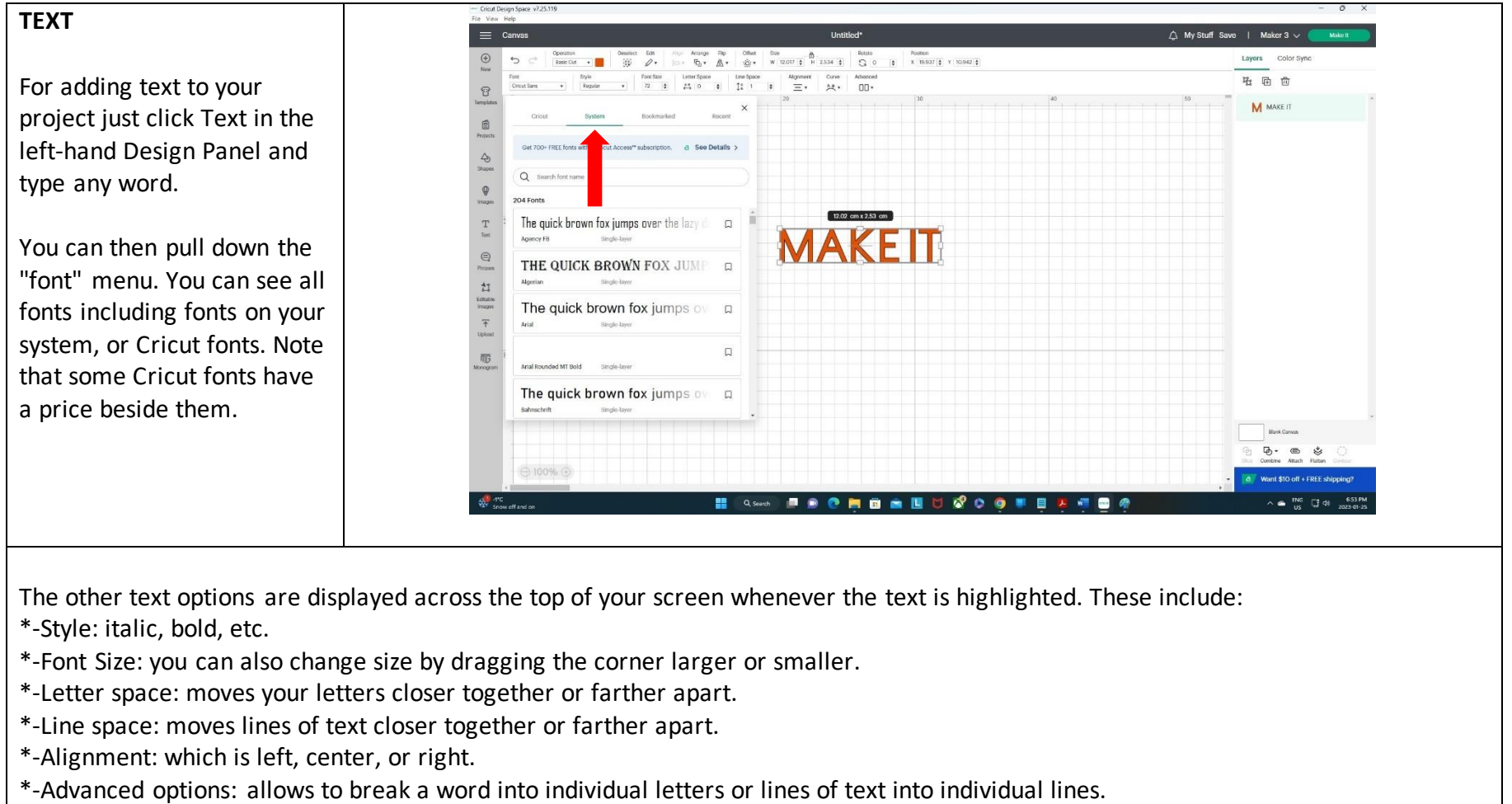

**TIP**: If you want to separate the letters from each other, use the right-side options under "Layers"

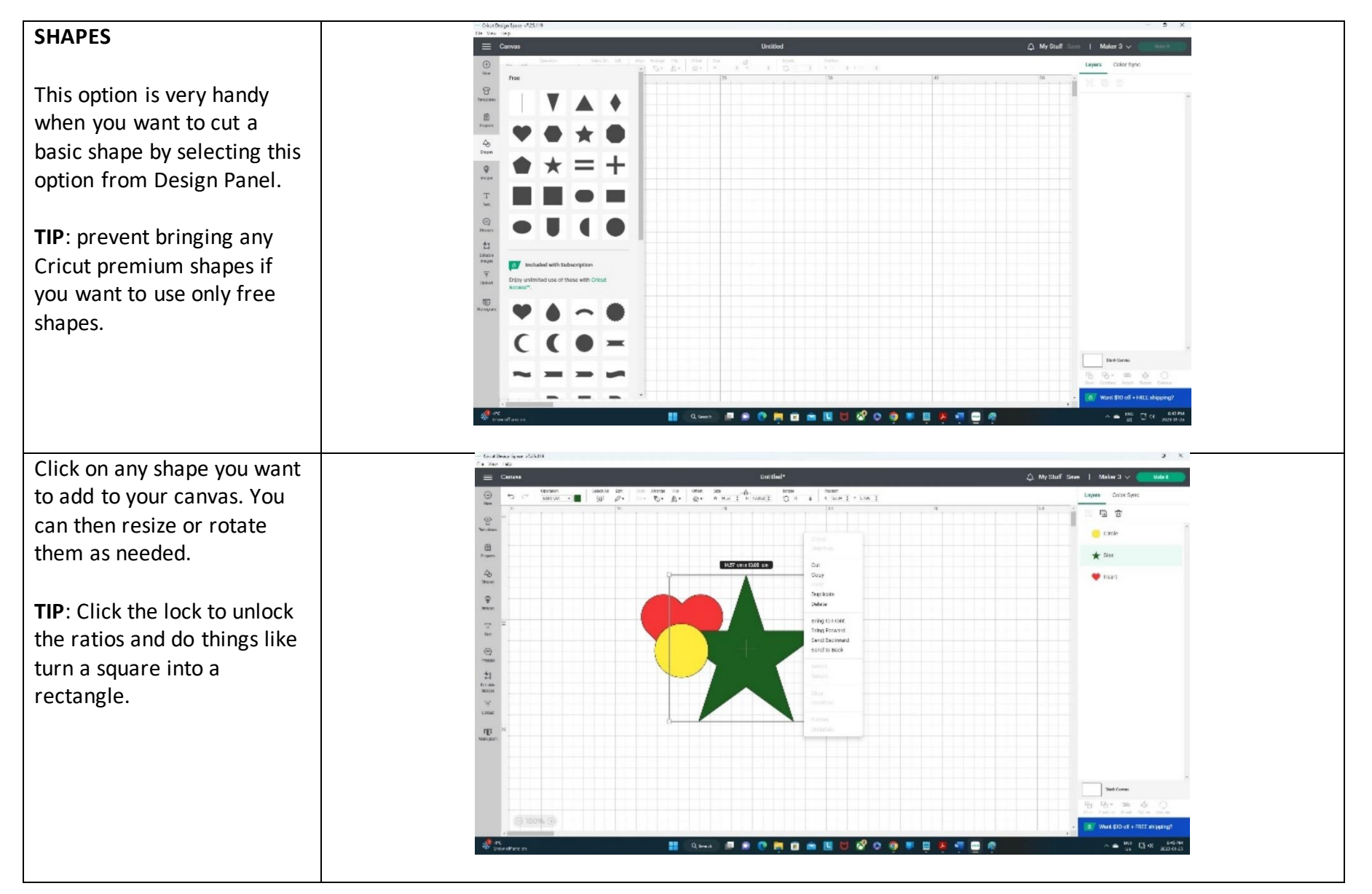

Page **11** of **24 March 2023**

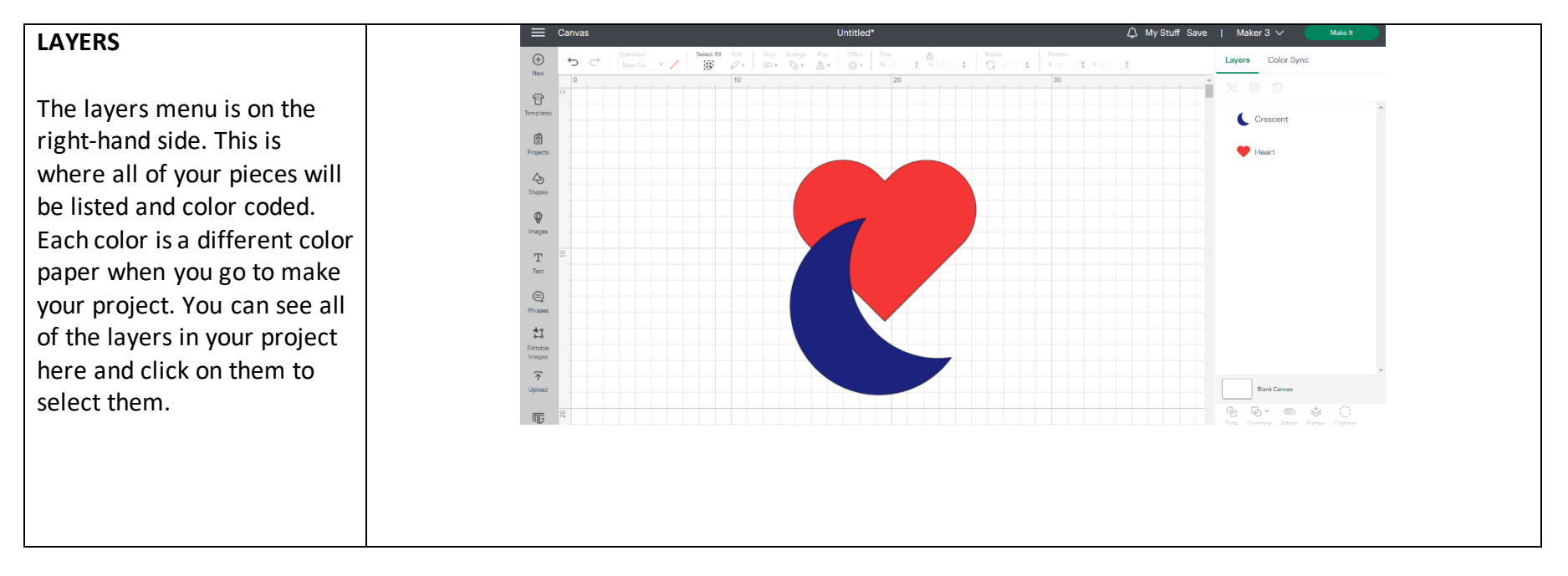

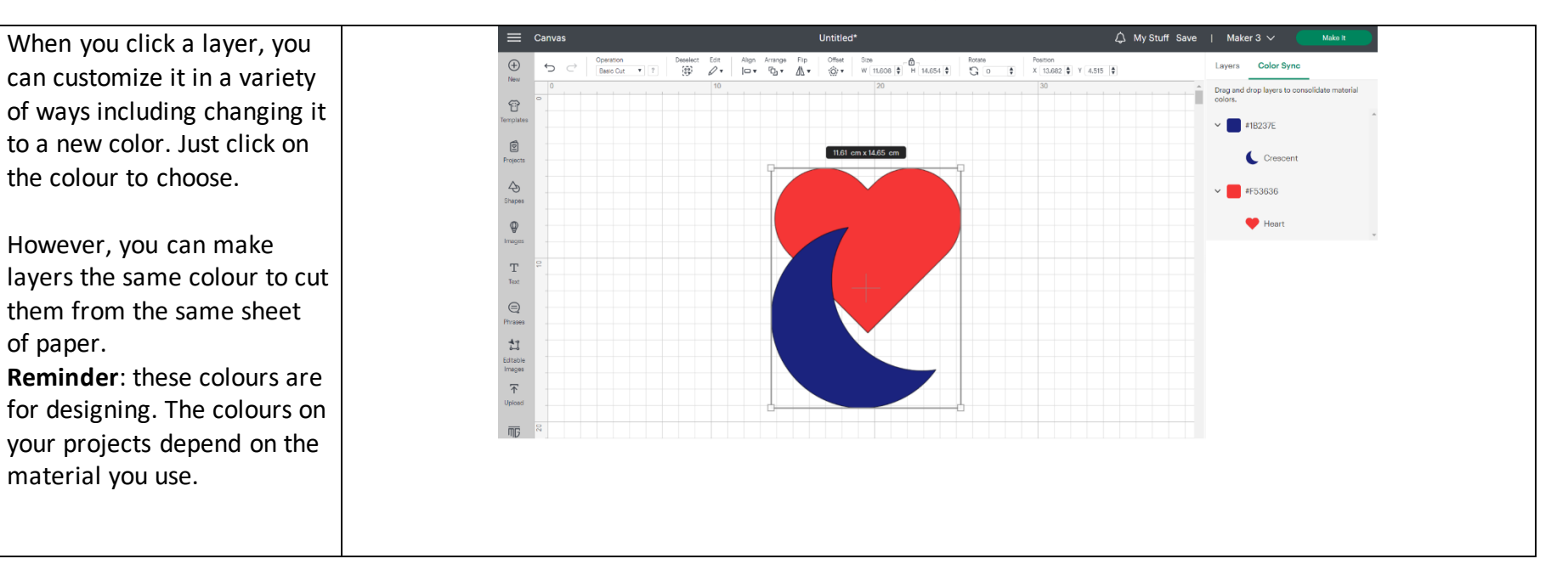

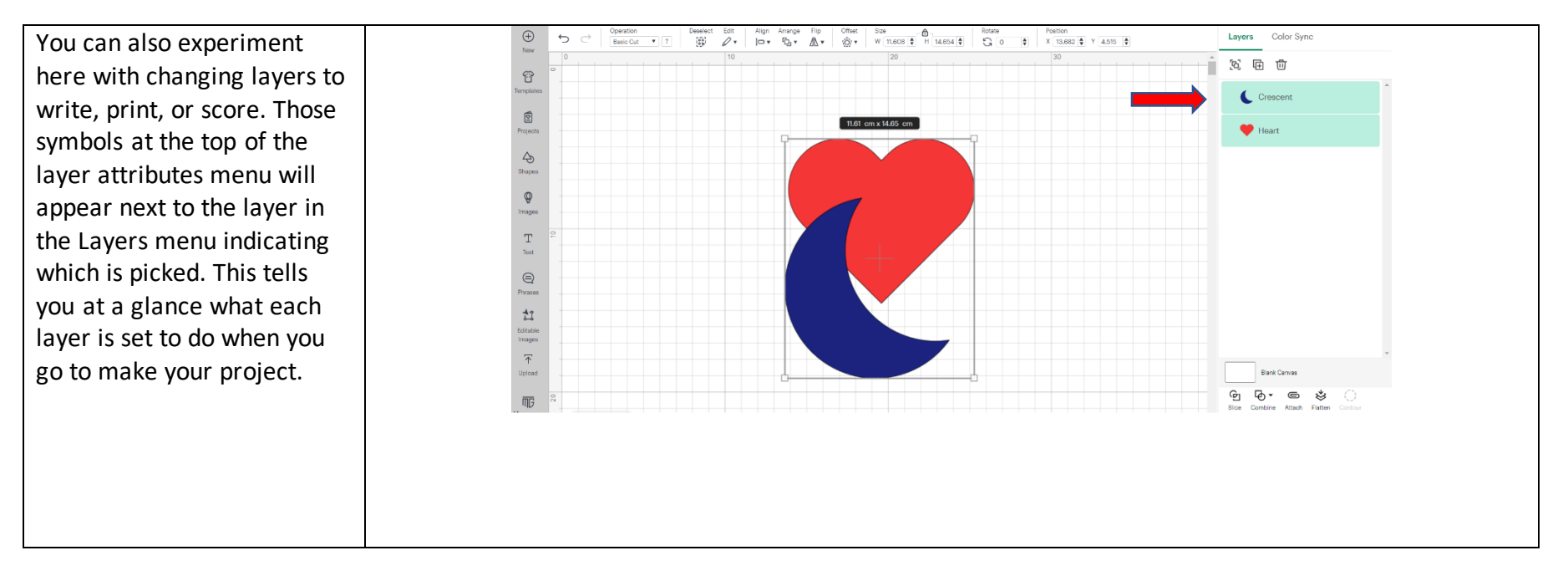

There are a ton of other options you can find and try in Cricut Design Space. For example, if you have at least two shapes and select them, these are some options you can use:

- \* Group just groups them together so when you move/resize one, the other will move/resize as well.
- \* Duplicate makes another copy.
- \* Attach attaches two objects together so that they cut in that same orientation. Try this if you want two objects not to move on the mat. If you have more than one shape and don't use Attach, the software will probably relocate the shapes to fit them better on the mat.
- \* Slice will remove part of the first shape from the other based on the options.
- \* Weld permanently welds the selected shapes together and make them as one shape. If you do this and save it, it cannot be undone!
- \* Flatten again makes the two into one shape but this can be undone with "unflatten".

Give these a try and any others that you see on your screen! Remember that doing it is a great way to learn!

**TIP**: if you want to remove the cutlines inside overlapping shapes (for example, for making a cake topper), use "Weld". "Attach" can't remove the cutlines.

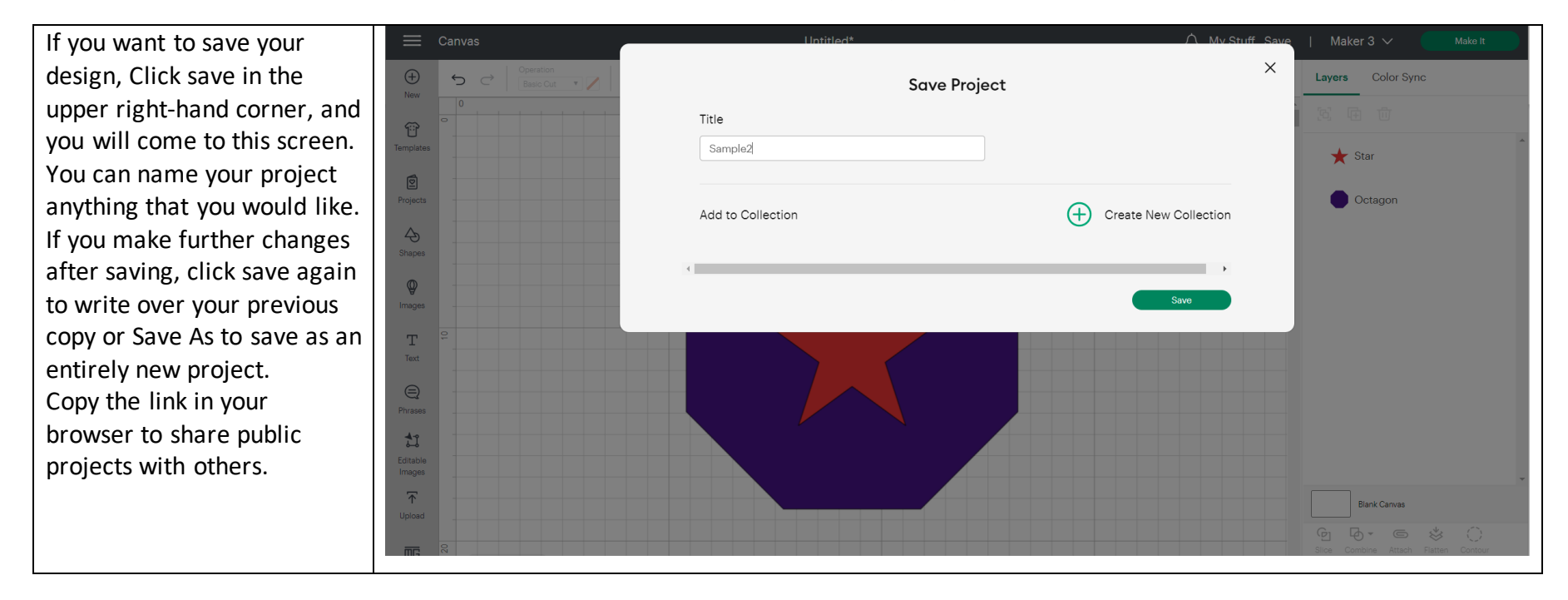

**Part Two: Cut Your Design by Cricut Maker 3**

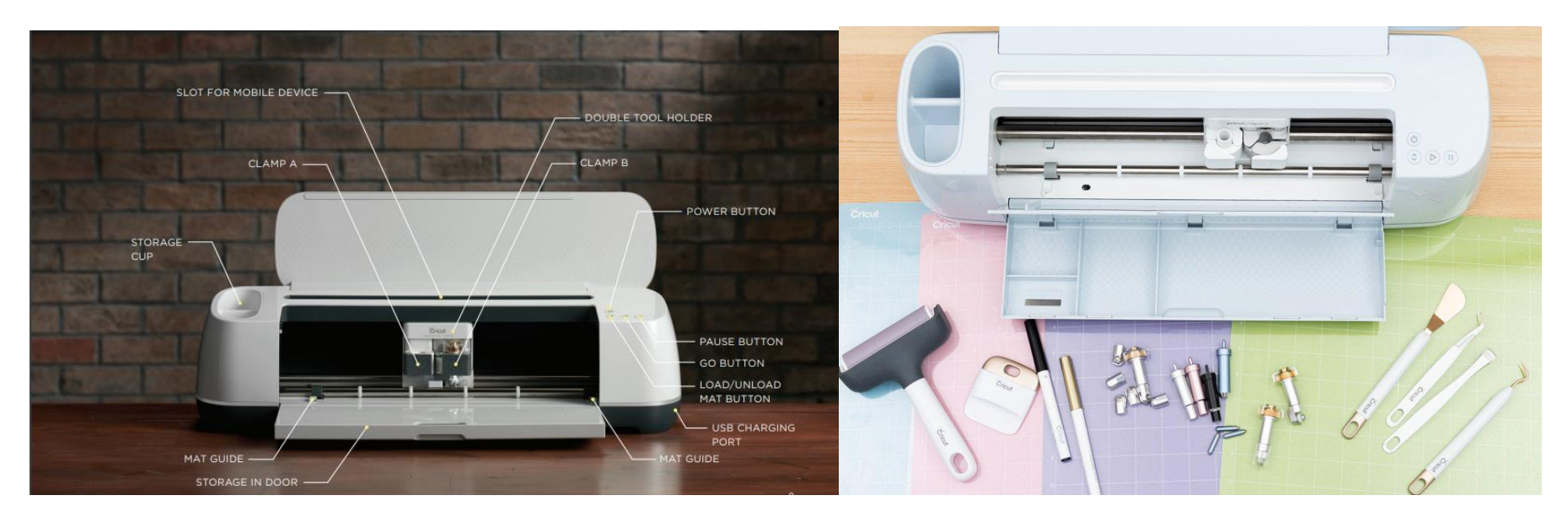

Cricut Maker 3 Front View with open door Cricut Maker 3 top view with some accessories

Cricut Maker 3 has two homing areas, one for blade (right side) and one for pen (left side). With the pen, it's possible to write then cut.

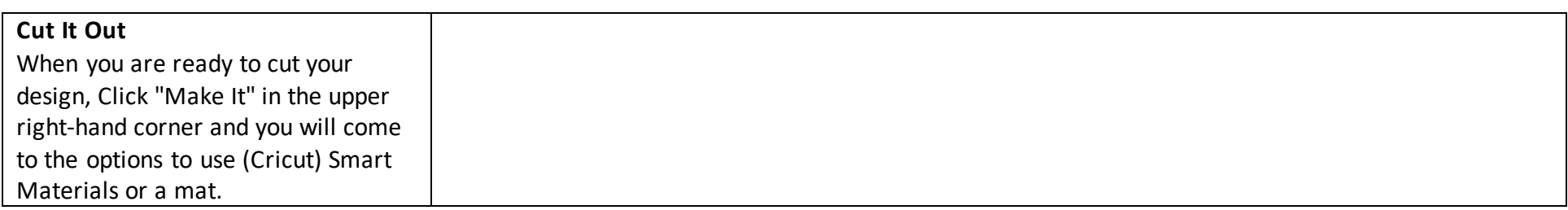

Page **17** of **24 March 2023**

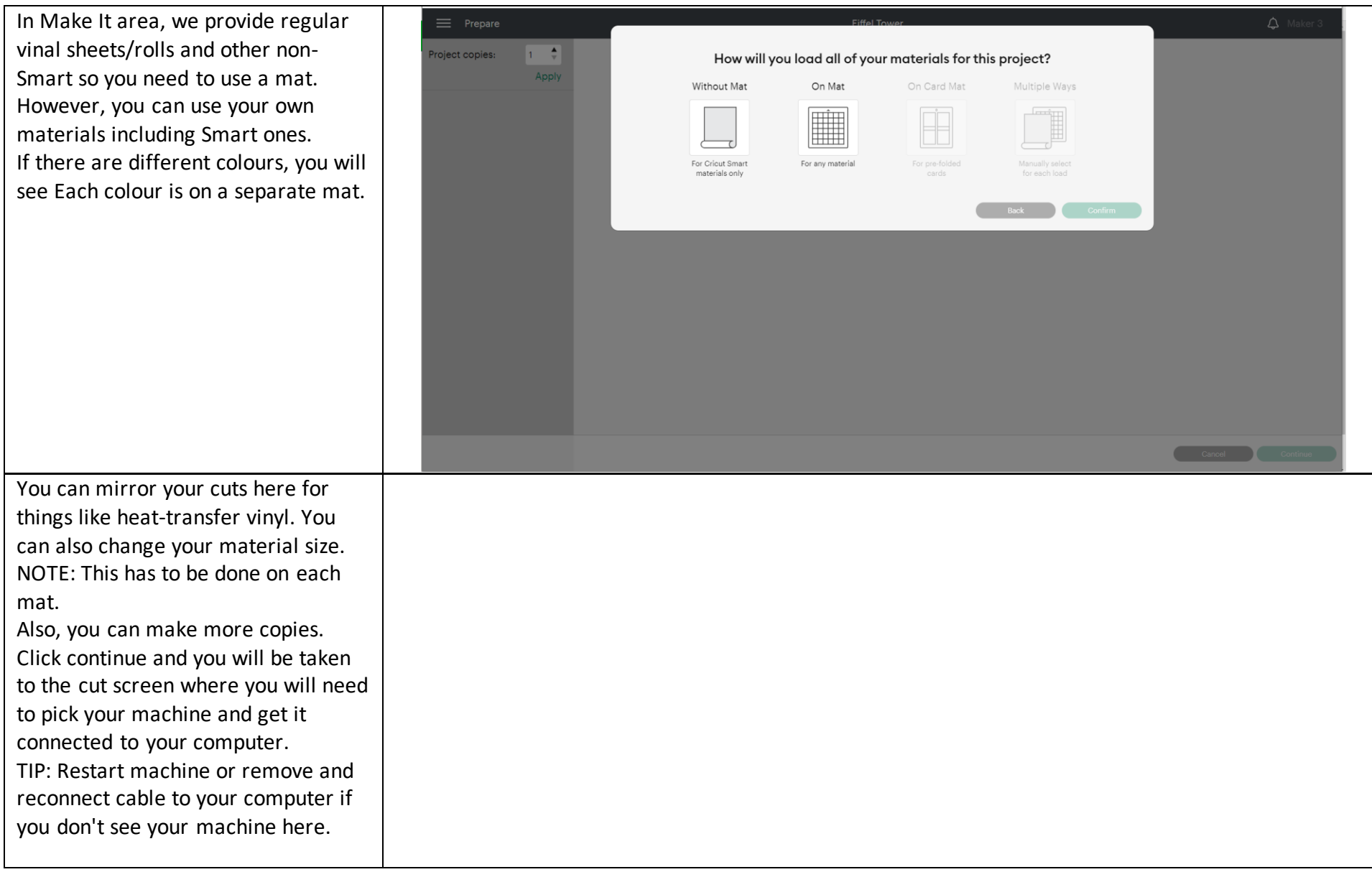

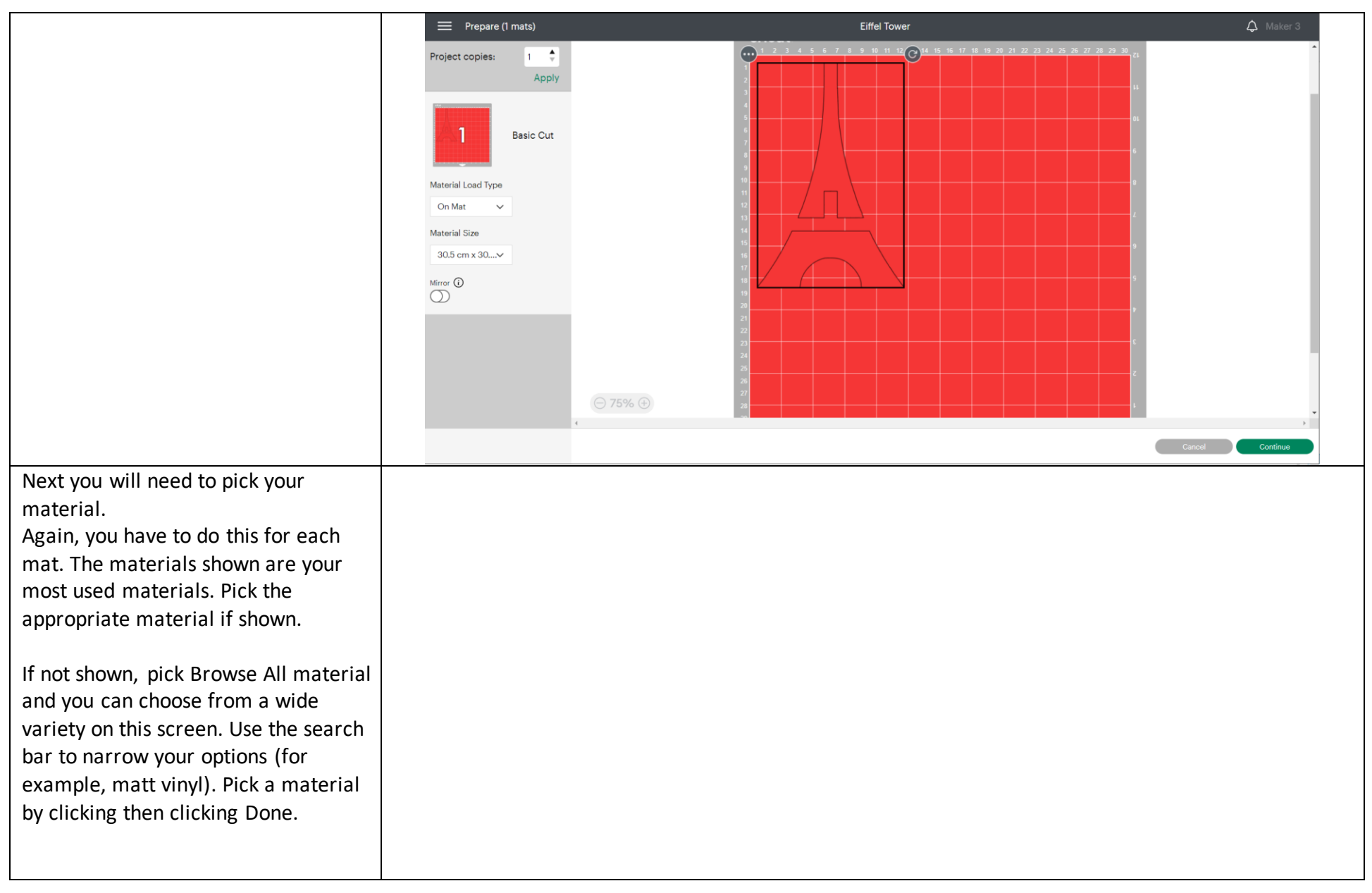

Page **19** of **24 March 2023**

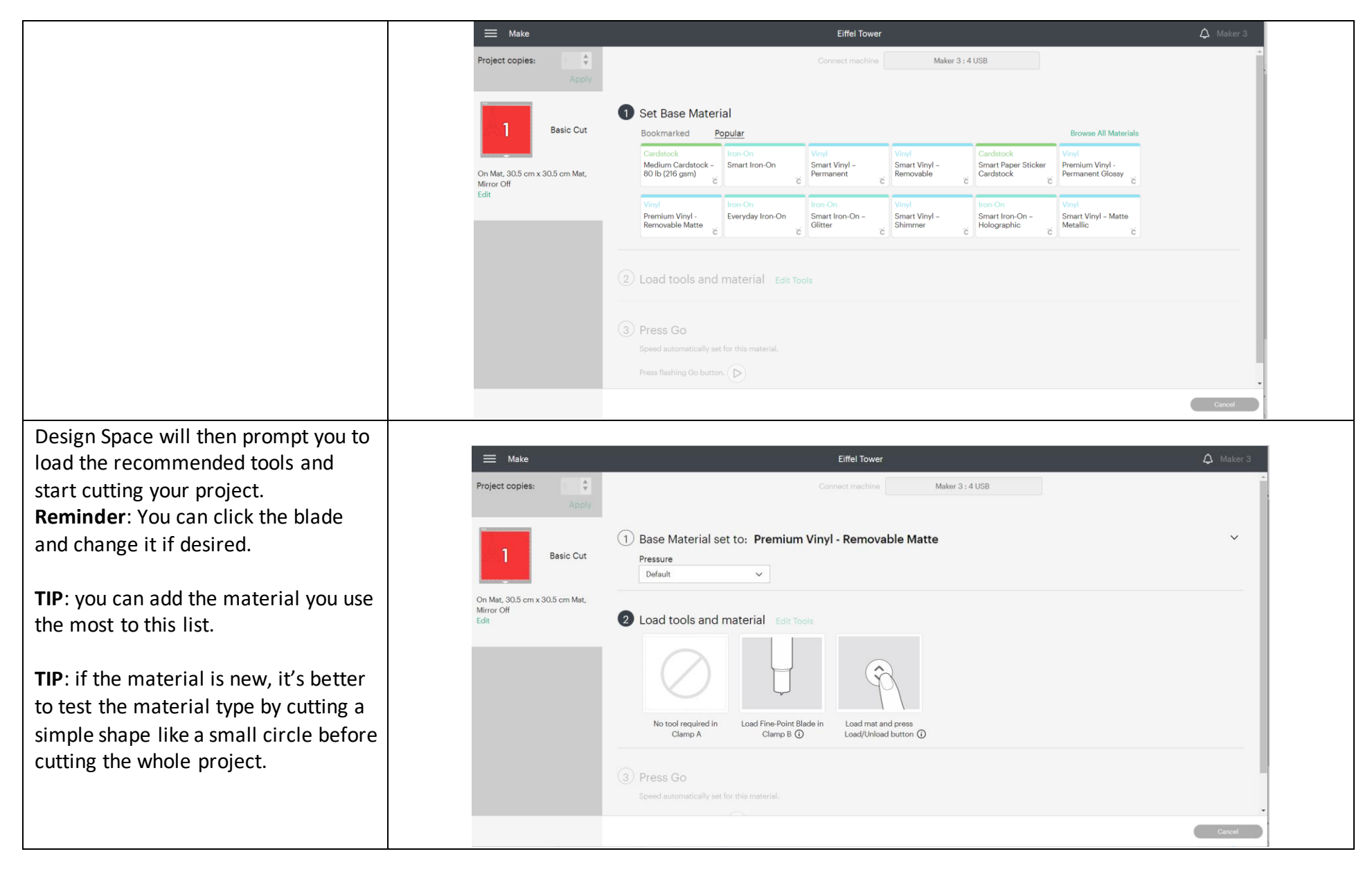

Page **20** of **24 March 2023**

Pick the right mat. Attach the material to the grid section of the mat and load it on the machine by clicking on the Load/Unload button on the machine (it should blink)

The machine will start measuring the material (technically the mat!) then the Go button will blink.

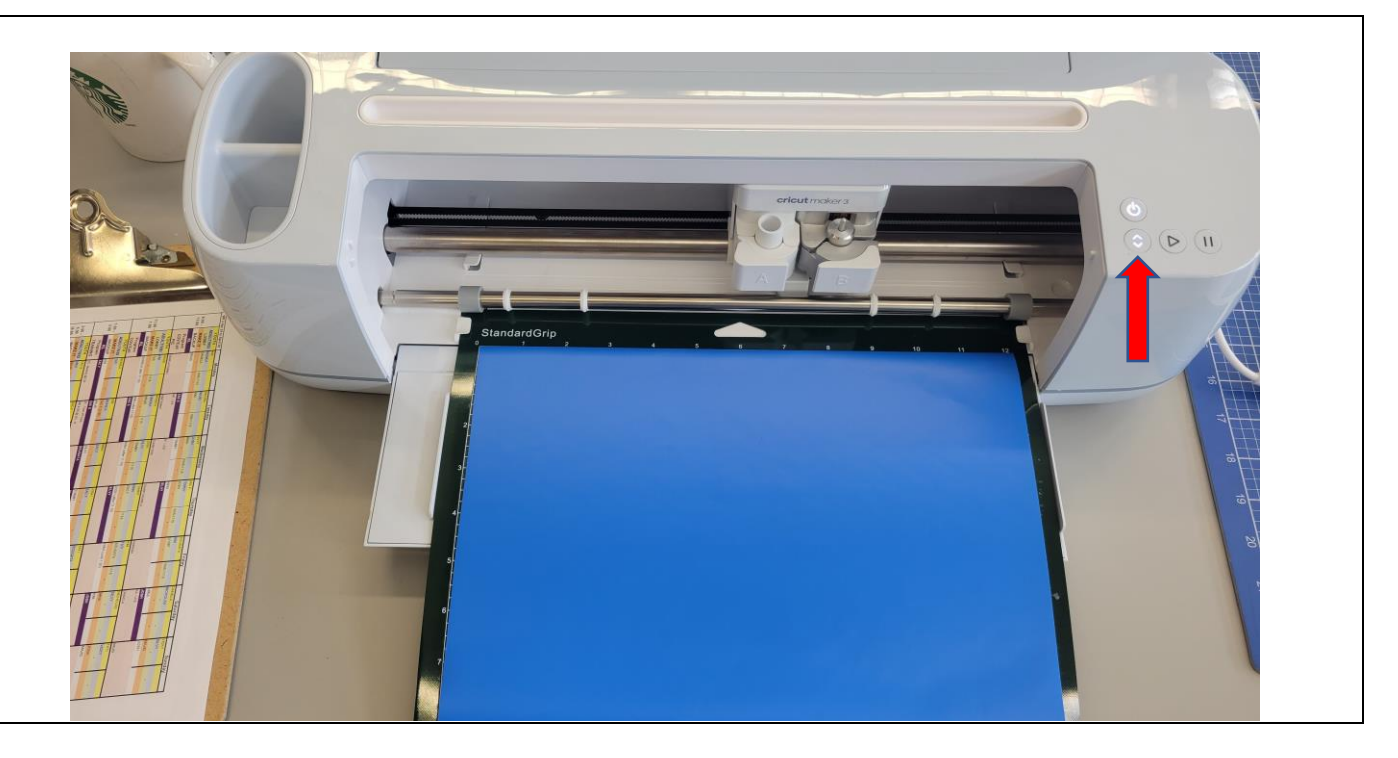

Click the button if you want to start the project. When it's done, click on the Load/Unload button again.

Remove the shape from the mat carefully. Use the proper tools if it's needed.

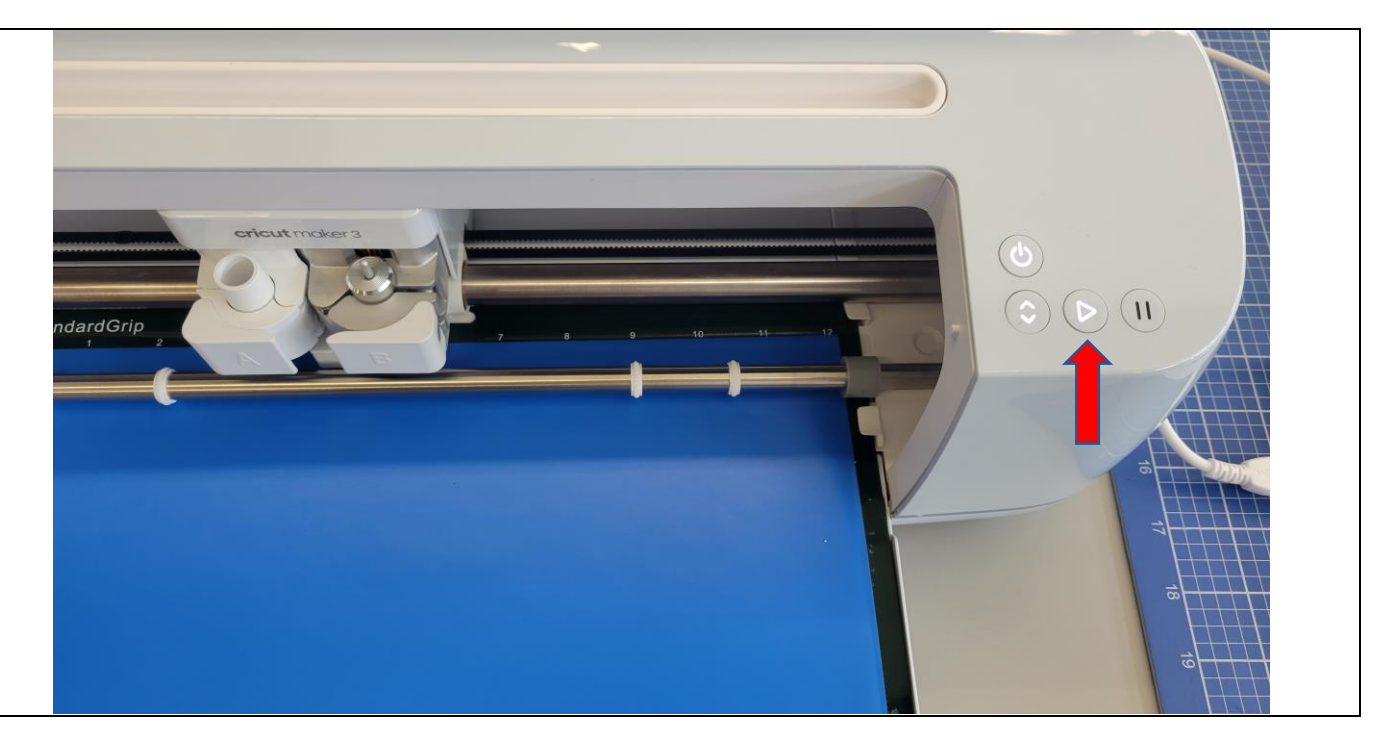

#### **Part Three: General Information about Cricut Machines and Cricut Maker 3 in PBRL Make It Creation Space**

**What is a Cricut Machine?** A Cricut Machine is a (smart) cutting machine which works with software (Cricut Design Space) to cut out a variety of materials including vinyl sheets, papers, fabrics, etc.

**What is a Cricut Maker (3)?** In 2023, there are 3 different series of machines: 1- Joy, for smaller project), 2- Explore (mostly for cutting diverse types of papers or vinyl sheets) and 3- Maker, for a large variety of materials and 10X more force meaning you can cut out materials like thin wood too.

Cricut Maker 3 is the most recent product in Maker Series. It issimilar to Cricut Maker, but you can use Cricut Smart Material (no mat is needed) with this type.

**What is the maximum thickness of the material we can cut on Cricut Maker 3?** 2.4 mm (or 3/32 about 0.09 in).

**Which blades are available on PBRL Cricut Maker 3?** The machine came with Premium Fine-Point Blade, but we have Deep-Point Blade for thicker materials and Rotary Blade for fabrics too. Please talk to the Digital Creation Specialist at PBRL to change the blades.

**Which mats are available for PBRL Cricut Maker 3?** We have all 4 types of mats available. Please see this page to pick the right mat for your material.

**What are Smart Materials?** These crafting materials work without a cutting mat, so you can just load the material directly into our Cricut Maker 3 machine and go. Smart Materials are available in a variety of material types, including Smart Vinyl, Smart Iron-On, and Smart Paper Sticker Cardstock. You can input a 13 inches wide material inside the machine and work on a maximum of 11.7 inches of it. This is a little bit wider than when you use a mat (11.5 inches).

**Are Cricut Smart Materials available in Make It?** No, they are not. We only provide regular matt or glossy vinyl materials. However, you can purchase Smart Materials from stores and use them on our machine.

**Do we have to use a mat or is it OK to directly use material like cardstock?** In Make It, you can either use Samrt Material or Mat. To protect the machine and save material, cutting without a mat is not acceptable. However, there are different types of mats and make sure you are using the right one. More Cricut Maker FAQs are available here.